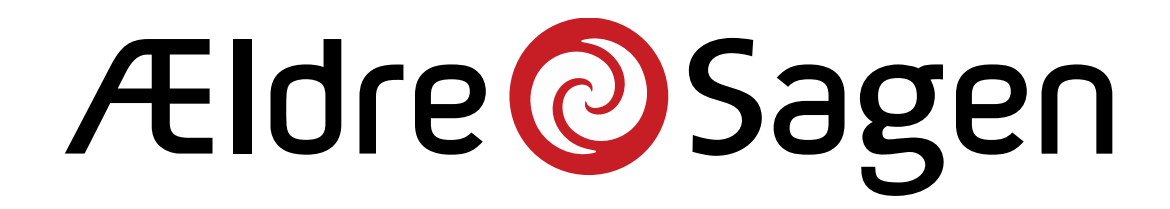

## Guide til at lave facebookopslag

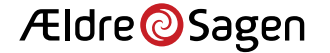

# Lav dit eget facebookopslag

- Log ind på din facebookprofil
- Normalt kommer du direkte ind din startside. Er det ikke tilfældet, skal du trykke på "Startside" øverst i midten af skærmen
- Tryk derefter i teksten " Hvad har du på hjerte" øverst på siden.

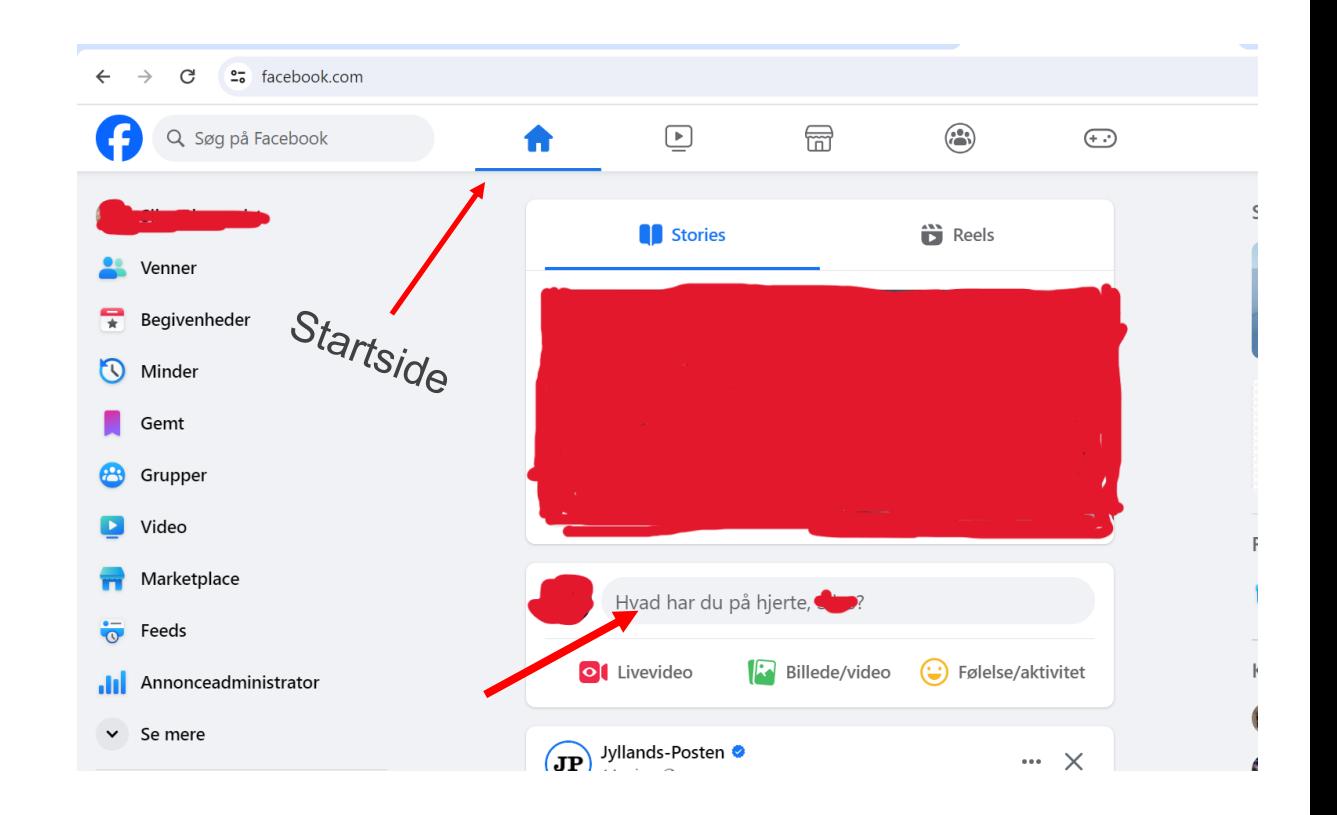

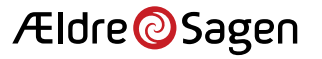

## Nu skulle din skærm gerne se ud som på billedet til højre

Tryk nu igen på teksten "Hvad har du på hjerte, [Navn]?

Nu kan du skrive teksten I opslaget

Bruger du en allerede færdigskrevet tekst, kan du markere teksten du vil bruge, og trykke ctrl + c. Tryk derefter I teksten "Hvad har du på hjerte,[Navn]?, og tryk ctrl +v.

**Obs**. Sørg for, at du I teksten henviser til en kontaktperson, man kan tage fat i, hvis man vil tilmelde sig som Frivillig.

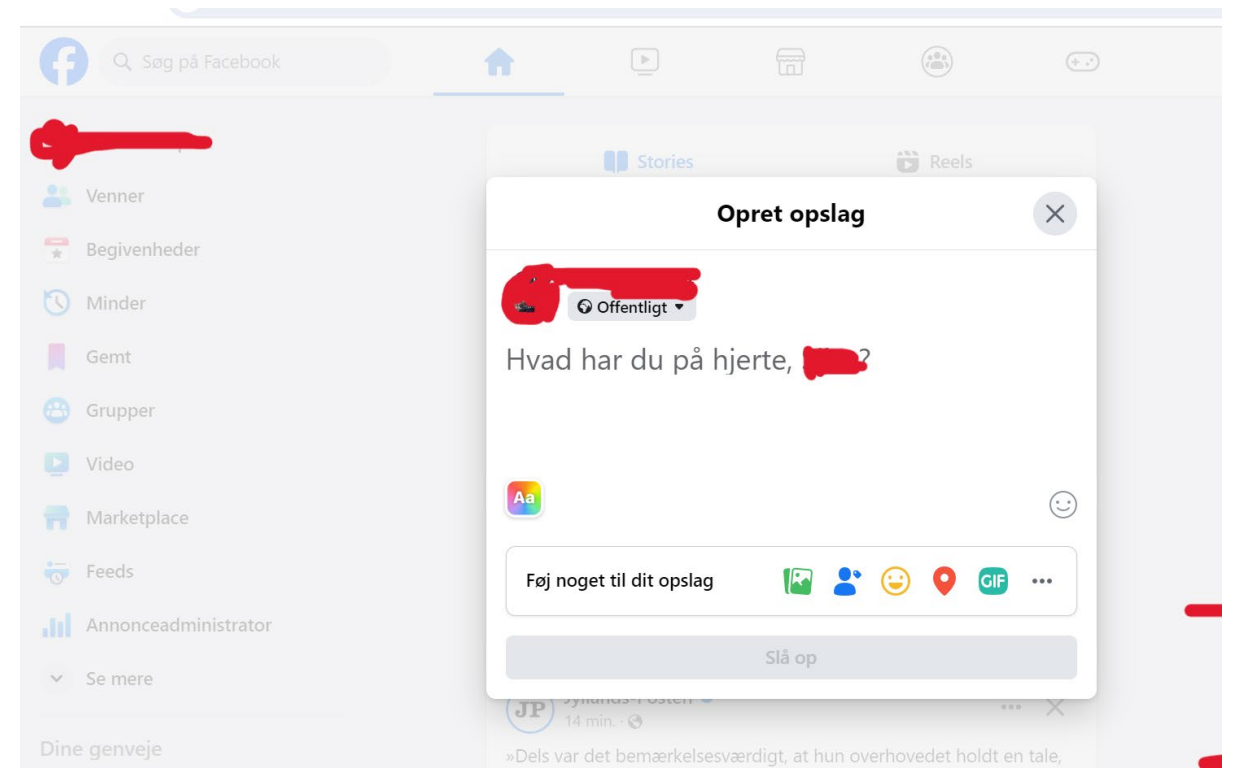

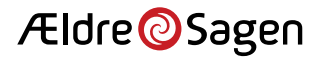

## Tilføj billede

Nu har du mulighed for at tilføje et billede til dit opslag.

Det gør du ved, at trykke på det grønne billedet ikon.

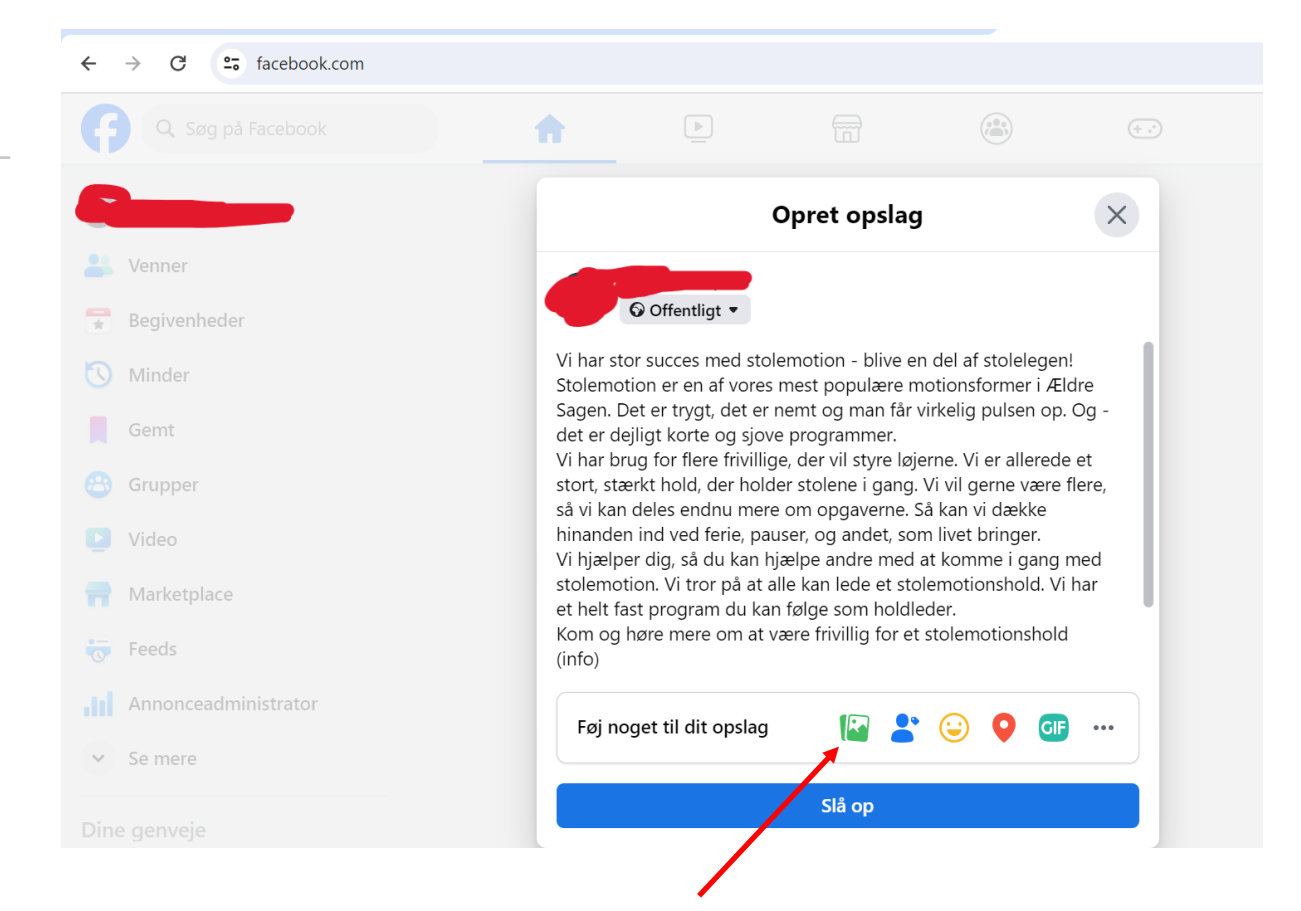

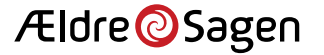

- Du kan tilføje billedet eller videoen, ved at trække den ind i midten, hvor der står" Tilføj billeder/videoer".
- Har du billedet eller videoen gemt på din computer, skal du trykke på "tilføj" nede I højre hjørne.

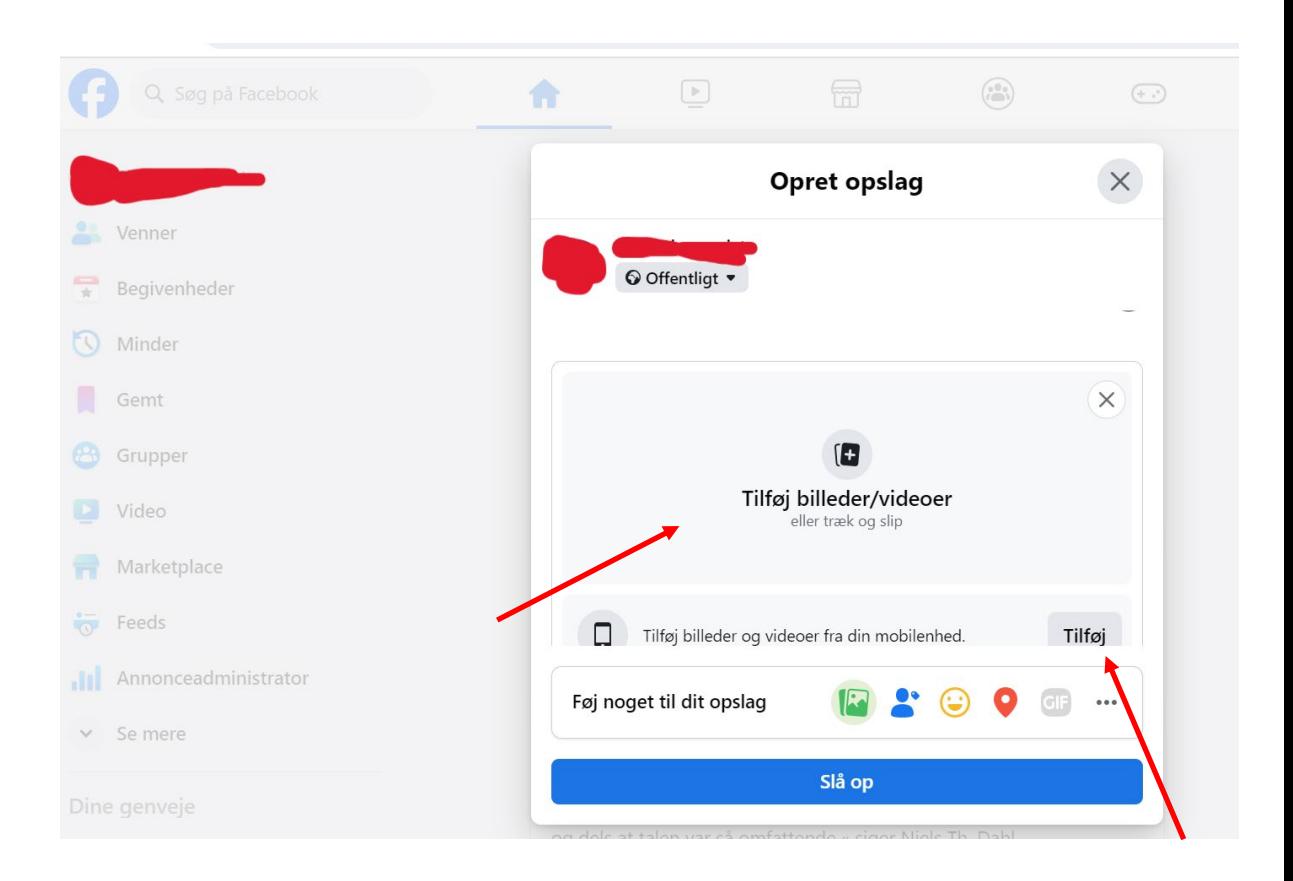

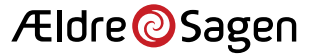

- Tryk ind der, hvor du har gemt billedet eller videoen. I dette tilfælde er billedet fx gemt under billeder.
- Venstre klik på billedet eller videoen, og tryk "Åben" nede i højre hjørne.

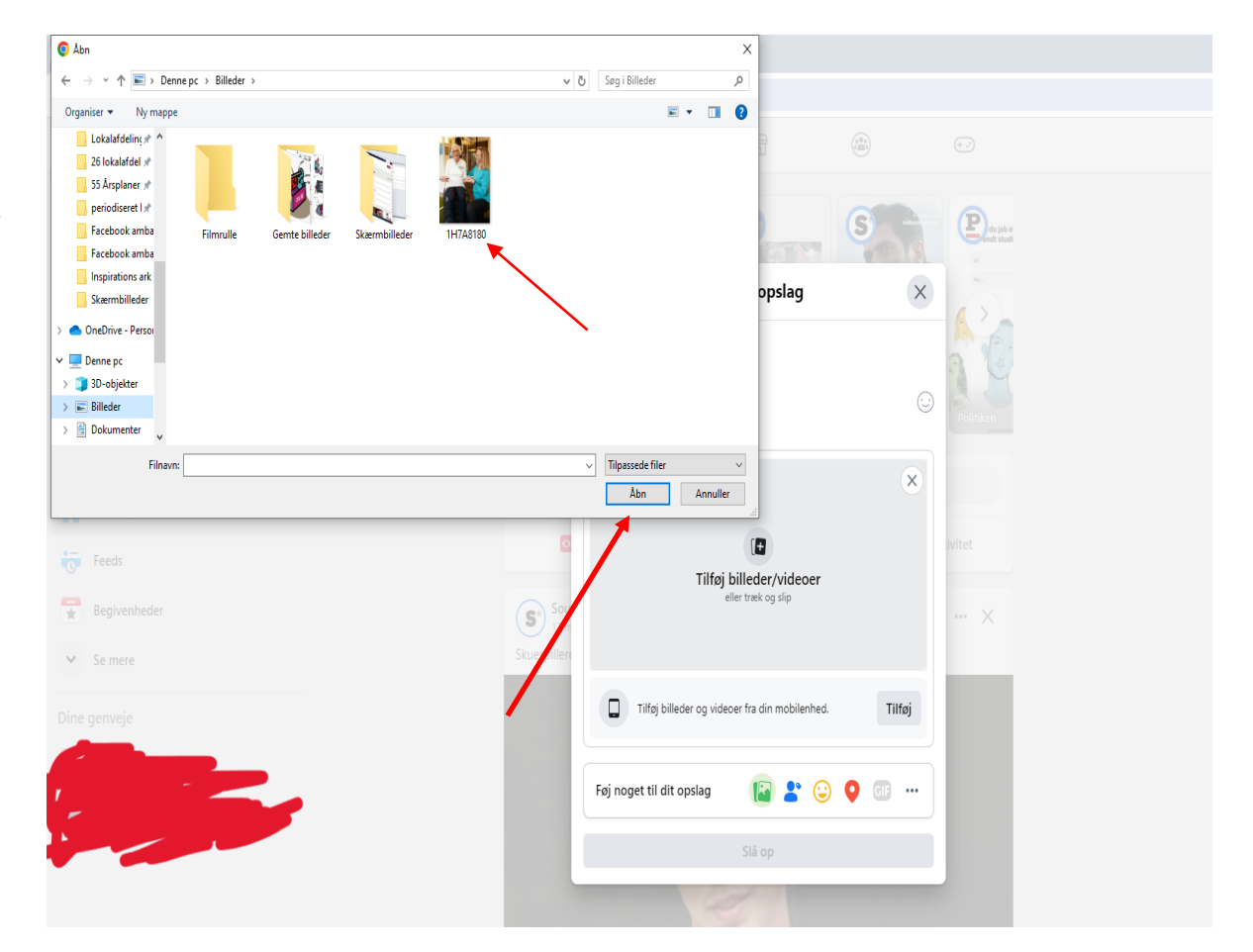

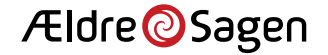

#### Nu skulle dit opslag gerne have et billedet/video og tekst, som på nedenstående billedet

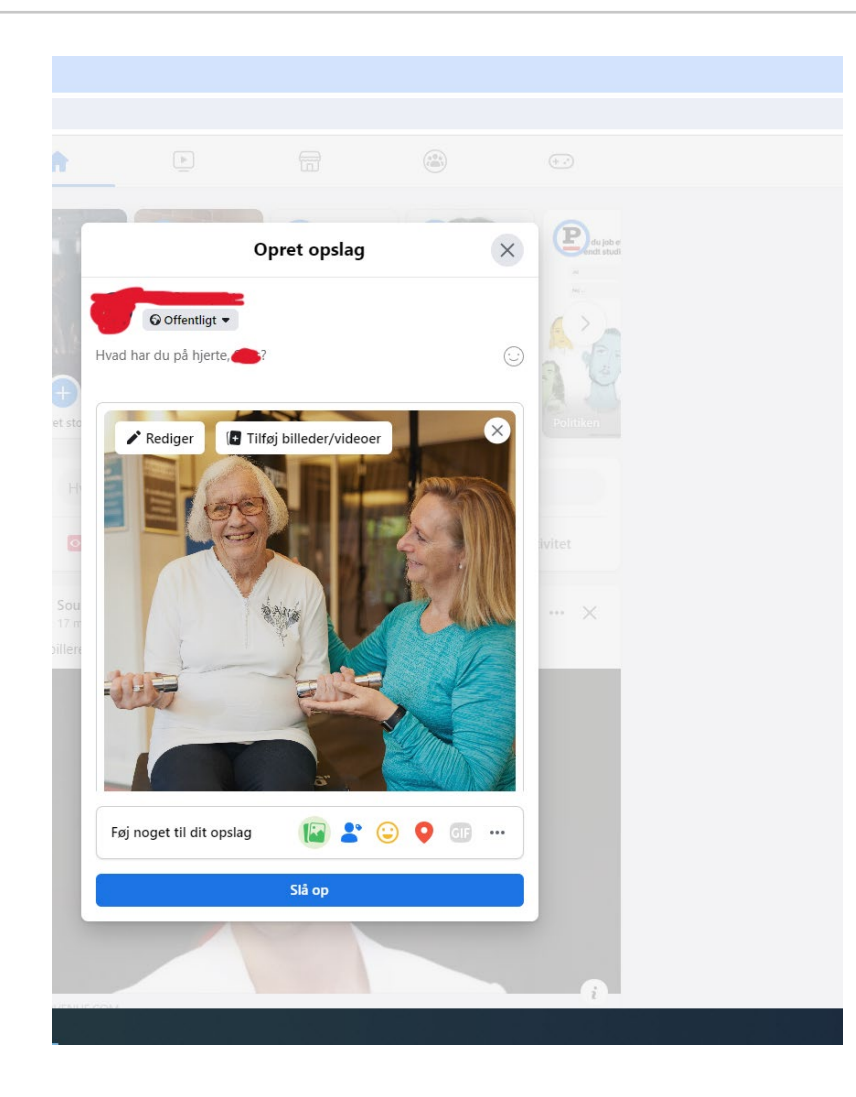

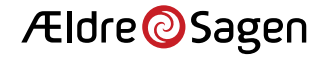

## Vælg til sidst målgruppen for dit opslag

Tryk på pilen ved siden af teksten "offentligt"

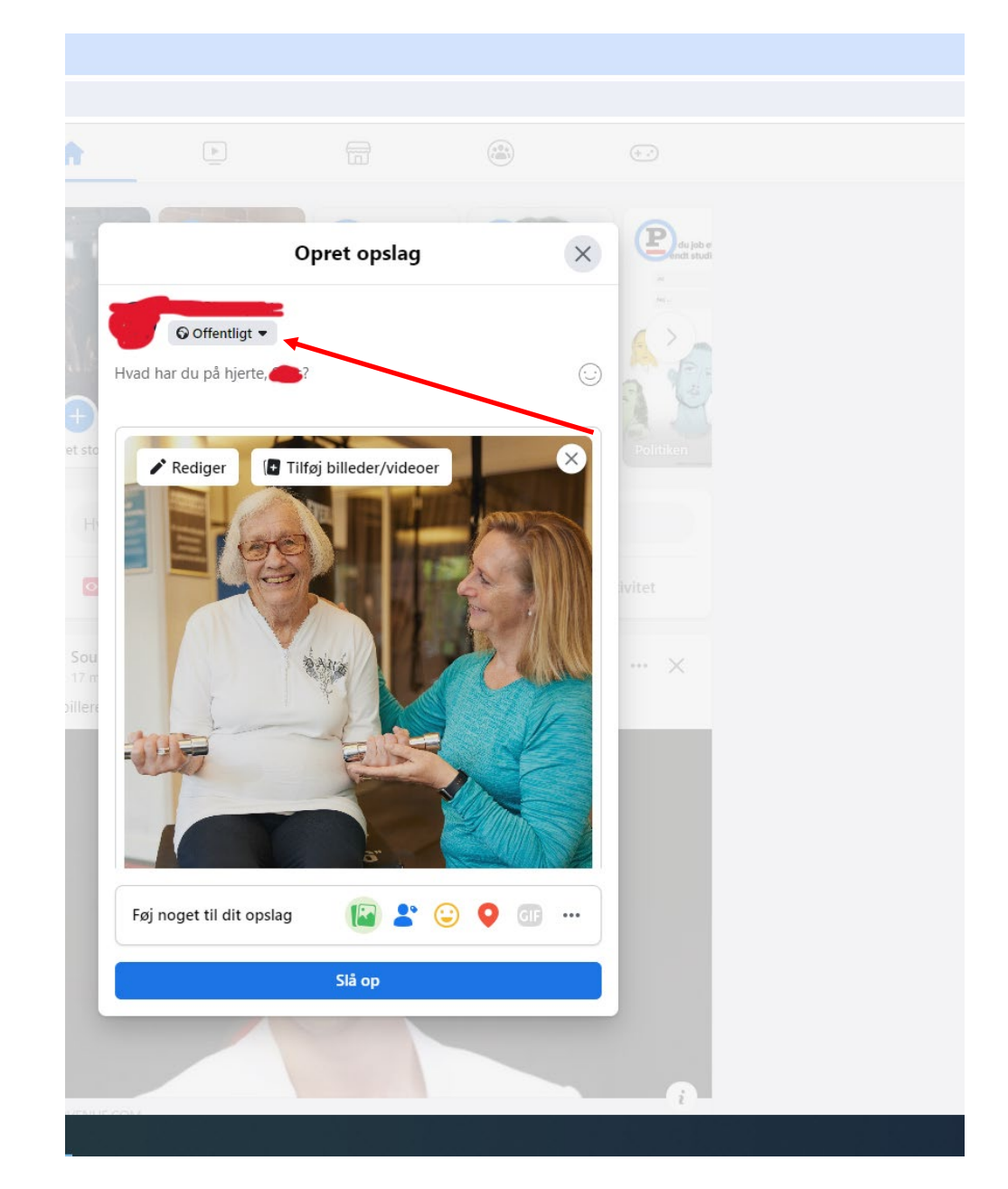

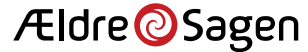

Offentligt: Alle kan se dit opslag. Det vil sige, hvis nogen deler eller liker dit opslag, vil de også kunne se den.

Venner: Lad kun dine egne venner på Facebook se opslaget

Osv.

**Obs.** Vi anbefaler, at man lader målgruppen stå på offentligt, så du kommer bredest ud med dit opslag.

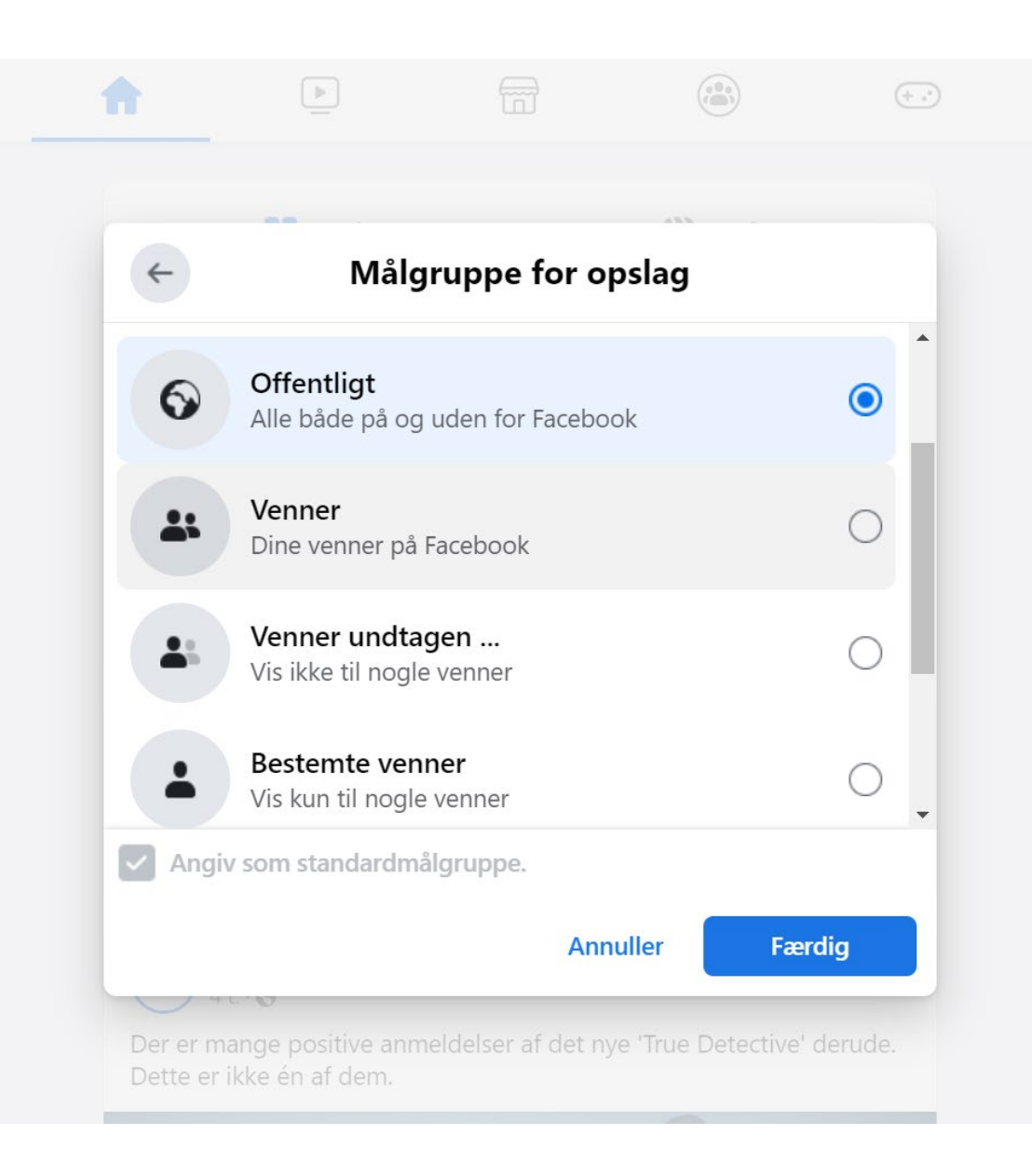

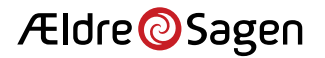

Tryk nu på "Slå op" for at lægge dit opslag op på Facebook.

Nu har du lavet dit opslag på Facebook.

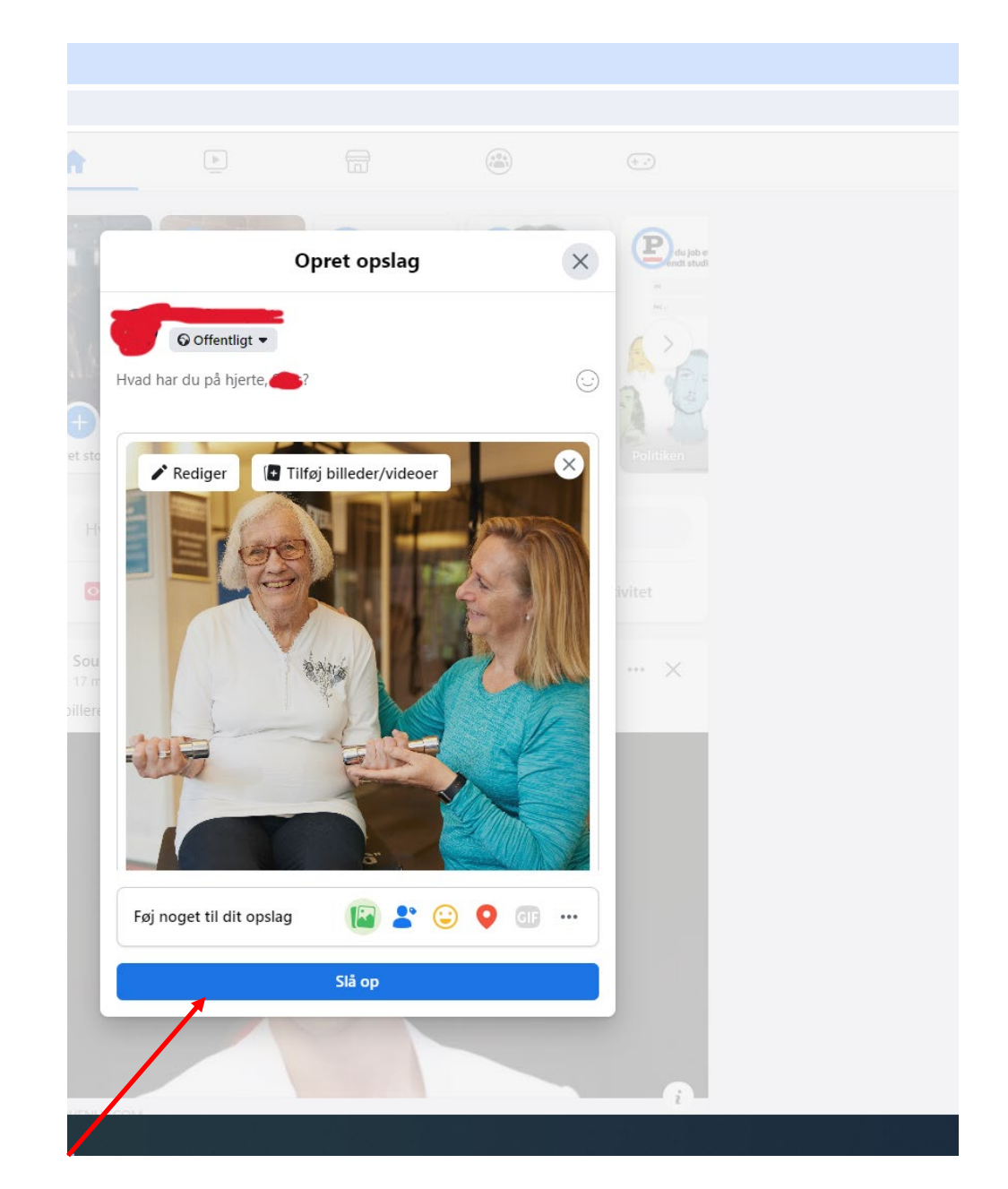

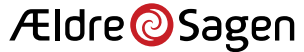